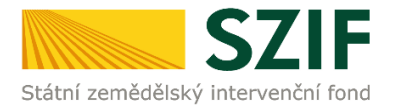

# **Příručka pro žadatele**

# **Podrobný postup pro doplnění Žádosti o podporu a příloh OPR přes Portál farmáře, 3. a 4. výzvy příjmu žádostí Operačního programu Rybářství 2014 - 2020**

Podrobný postup pro doplnění Žádosti o podporu a příloh OPR přes Portál farmáře, 3. a 4. výzvy příjmu žádostí Operačního programu Rybářství 2014 - 2020

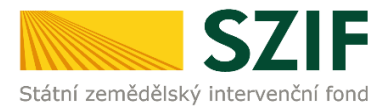

## **Podrobný postup pro doplnění Žádosti o podporu a příloh OPR přes Portál farmáře, 3. a 4. výzvy příjmu žádostí Operačního programu Rybářství 2014 – 2020**

V následujícím dokumentu je uveden podrobný postup pro doplnění Žádosti o podporu a příloh OPR prostřednictvím Portálu farmáře (dále jen PF). Při doplnění Žádosti o podporu a příloh **doporučujeme použít internetový prohlížeč Internet Explorer verzi 9 a vyšší.**

RO SZIF provede úplnou kontrolu formálních náležitostí a přijatelnosti Žádosti o podporu včetně příloh, která byla zaregistrována a nebyla ukončena dle písmene k) kap. 9.1.1 obecné části pravidel a to ve lhůtě do 49 kalendářních dnů od ukončení příjmu žádostí. V případě zjištění nedostatků v rámci kontroly formálních náležitostí a přijatelnosti vyzve v této lhůtě žadatele k tomu, aby provedl odstranění uvedených konkrétních závad. Nedojde-li k odstranění závad Žádosti o podporu příp. příloh **do 14 kalendářních dnů** ode dne následujícího po dni odeslání výzvy žadateli, považuje se Žádost o podporu uplynutím této lhůty automaticky za chybnou a z tohoto důvodu také bude ukončena administrace Žádosti o podporu. Doplnění/oprava žádosti a příloh probíhá prostřednictvím PF. Některé přílohy dle Pravidel doplňuje žadatel vzhledem k jejich velikosti, příp. formátům na podatelnu příslušného RO SZIF v listinné podobě osobně, prostřednictvím nositele plné moci, nebo poštou. V případě zaslání poštou je nutné, aby nejpozději v den uplynutí lhůty byly dokumenty již doručeny na RO SZIF. V případě, že by měl poslední den lhůty připadnout na den pracovního klidu nebo volna, lhůta se prodlouží a bude končit až nejbližší následující pracovní den.

PF je žadateli přístupný přes [www.szif.cz](http://www.szif.cz/) (obrázek 1), který poskytuje žadateli přístup k individuálním informacím detailního charakteru o jeho žádostech a umožňuje mu využívat služby, jejichž cílem je žadateli pomoci, případně mu poskytnout podporu při vybraných úkonech. Přístup k individuálním informacím a službám mají pouze registrovaní žadatelé.

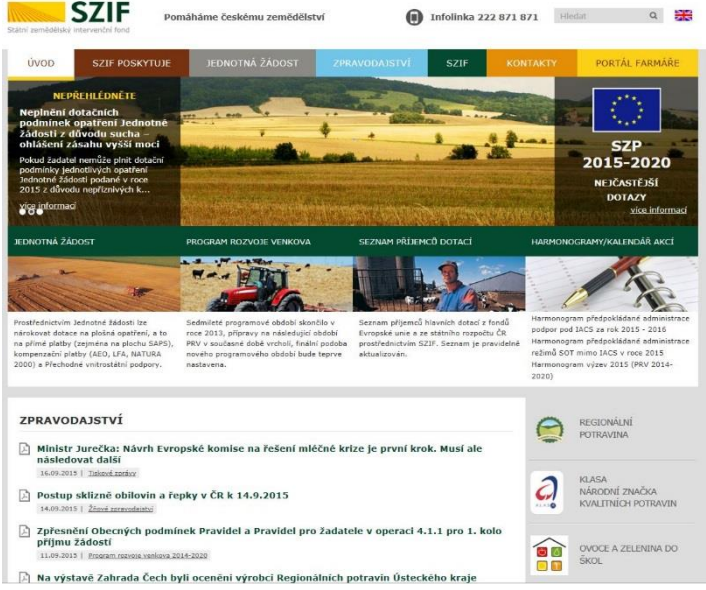

Obr. 1: www.szif.cz

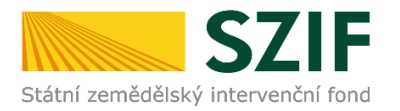

Po zobrazení webové stránky Státního zemědělského intervenčního fondu (dále jen SZIF) se žadatel přihlásí do PF prostřednictvím tlačítka "PORTÁL FARMÁŘE". Tlačítko je označeno na obrázku 2.

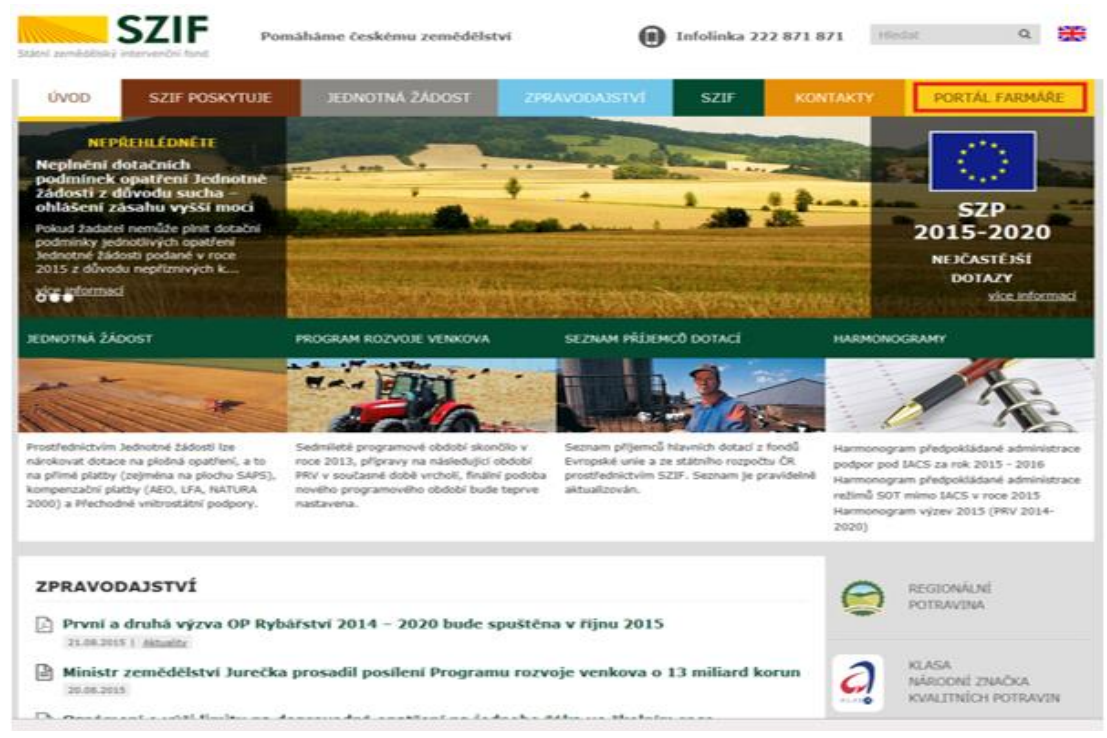

Obr. 2: www.szif.cz

Po kliknutí na záložku "PORTÁL FARMÁŘE" se v hlavičce webových stánek SZIF zobrazí okno pro přihlášení (obrázek 3). Žadatel vyplní uživatelské jméno a heslo do připravených textových polí a klikne na tlačítko "Přihlášení".

#### PŘIHLÁŠENÍ NA PORTÁL FARMÁŘE

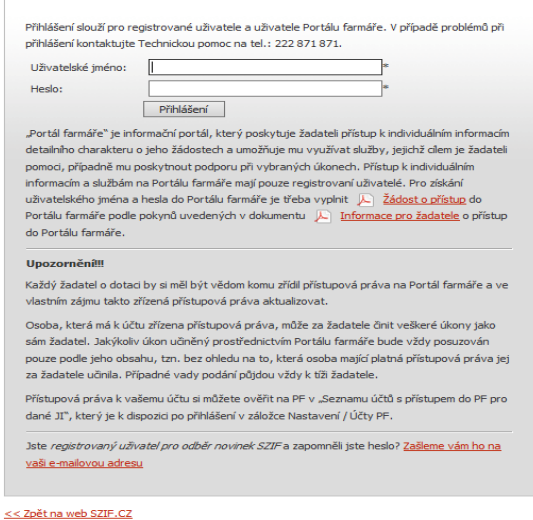

Copyright © SZIF 2000-2016, všechna práva vyhrazena.

Obr. 3: Přihlášení do PF

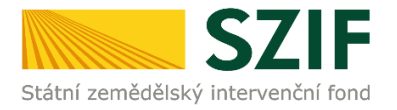

Nejprve je nutné zkontrolovat nastavení Vašeho emailu (obrázek 4.), na který Vám budou zasílány upozorňovací emaily, že Vám byla na PF doručena informace o průběhu administrace Vaší žádosti. V záložce "Nastavení" – "Správa registrace schránky Portálu farmáře" musí být nastavena emailová adresa, na kterou budou zasílány tyto upozorňovací emaily.

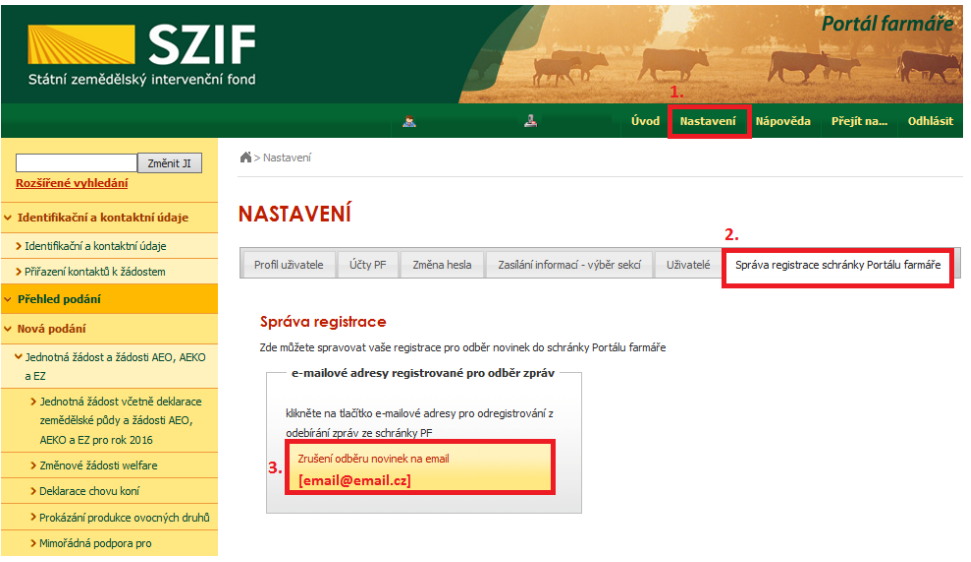

Obr. 4: Kontrola emailové adresy

Pokud v záložce "Správa registrace schránky Portálu farmáře" není uvedena žádná emailová adresa, je nutné tuto adresu zadat přes následující kroky zobrazené na obrázku 5.: 1. "Identifikační a kontaktní údaje" – 2. "Kontaktní údaje" – 3. tlačítko " $\bigcirc$ " – 4. z roletky žadatel zvolí "Emailová

adresa" – žadatel vepíše emailovou adresu – 5. potvrdí tlačítkem "Odeslat".

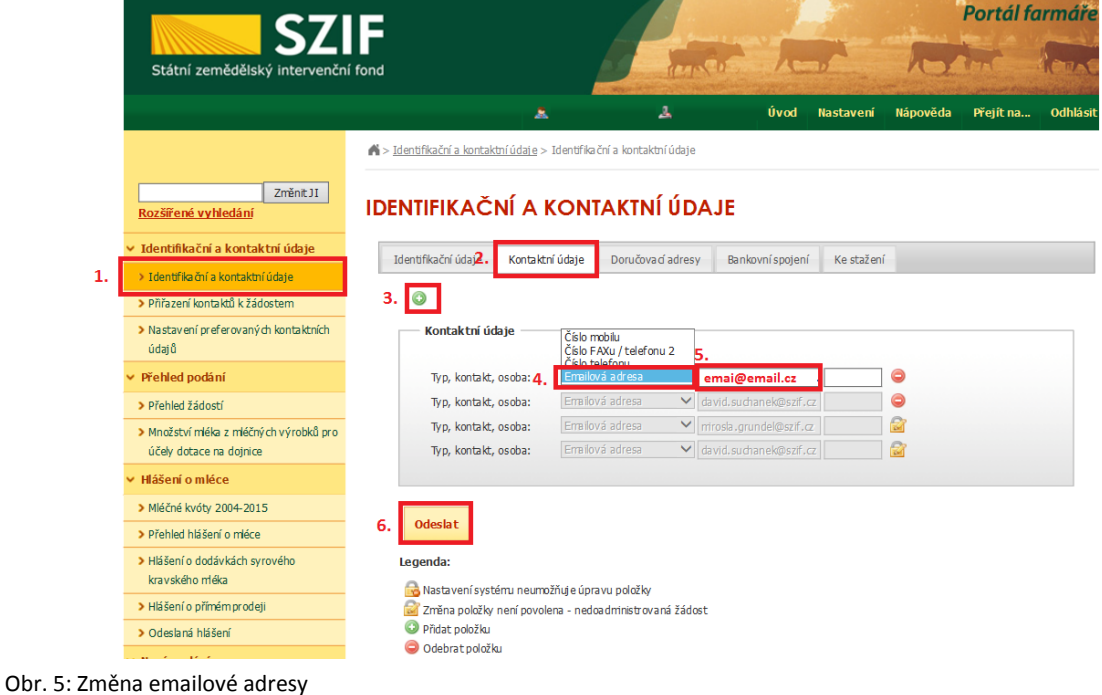

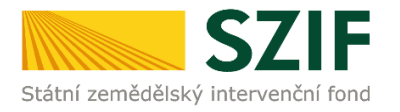

Po přihlášení se načte úvodní strana PF. Pro nalezení Žádosti o doplnění neúplné dokumentace lze například použít odkaz "Odeslané dokumenty ze SZIF" v levé sloupcové nabídce (obrázek 6).

| <b>SZIF</b>                                                        |                    |                                                                       |                                                                                                    |             |                  |                     | Portál farmáře |                 |
|--------------------------------------------------------------------|--------------------|-----------------------------------------------------------------------|----------------------------------------------------------------------------------------------------|-------------|------------------|---------------------|----------------|-----------------|
| Státní zemědělský intervenční fond                                 |                    |                                                                       |                                                                                                    |             |                  |                     |                |                 |
|                                                                    |                    | 츠                                                                     | 盀                                                                                                    | <b>Uvod</b> | <b>Nastavení</b> | Ná pověda           | Přejít na      | <b>Odhlásit</b> |
|                                                                    |                    | Nová podání > Odeslané dokumenty ze SZIF                              |                                                                                                    |             |                  |                     |                |                 |
| Změnit JI<br>Rozšířené vyhledání                                   |                    | <b>ODESLANÉ DOKUMENTY ZE SZIF</b>                                     |                                                                                                    |             |                  |                     |                |                 |
| Identifikační a kontaktní údaje                                    |                    | Žádosti OP Rybářství                                                  |                                                                                                    |             |                  |                     |                |                 |
| > Identifikační a kontaktní údaje                                  | <b>UPOZORNĚNÍ:</b> |                                                                       |                                                                                                    |             |                  |                     |                |                 |
| > Přiřazení kontaktů k žádostem                                    |                    |                                                                       | Níže uvedené dokumenty k administraci Žádosti/Žádostí o dotaci v rámci projektových opatření OP Rybářství jsou zde k dispozici po dobu 90-ti dnů |             |                  |                     |                |                 |
| v Přehled podání                                                   |                    |                                                                       | od přečtení dokumentu. Po této lhůtě je dokument z Portálu farmáře automaticky odstraněn. V případě, že chce žadatel/příjemce dotace mít tyto    |             |                  |                     |                |                 |
| > Přehled žádostí                                                  |                    | dokumenty k dispozici trvale, doporučujeme uložit je do vlastního PC. |                                                                                                    |             |                  |                     |                |                 |
| > Množství mléka z mléčných výrobků pro<br>účely dotace na dojnice | <b>Typ</b>         | <b>Dokument</b>                                                       |                                                                                                    |             |                  | Datum publikace     |                | Přečteno        |
|                                                                    |                    | Dokumenty k žádosti: CZ.10.2.103/2.4/0.0/15_001/00000                 |                                                                                                    |             |                  |                     |                |                 |
|                                                                    | ≻                  | Žádost o doplnění neúplné dokumentace                                 |                                                                                                    |             |                  | 09.12.2015 08:39:16 | 画              |                 |
|                                                                    | $\triangleright$   |                                                                       | Potvrzení o zaregistrování Žádosti o podporu a příloh z OPRybářs                                                                                 |             |                  | 03.11.2015 14:00:12 | $\boxtimes$    |                 |
|                                                                    |                    | Dokumenty k žádosti: CZ.10.2.103/2.4/0.0/15 001/00000                 |                                                                                                    |             |                  |                     |                |                 |
| > Doplňková podání                                                 | A                  | Žádost o doplnění neúplné dokumentace                                 |                                                                                                    |             |                  | 30.11.2015 15:48:43 | 圇              |                 |
| ▼ Elektronické odeslání žádosti                                    | A                  |                                                                       | Potvrzení o zaregistrování Žádosti o podporu a příloh z OPRybářs                                                                                 |             |                  | 04.11.2015 12:39:43 | $\boxtimes$    |                 |
| > Rozpracované žádosti                                             |                    |                                                                       |                                                                                                    |             |                  |                     |                |                 |
| > Odeslané žádosti                                                 |                    | Dokumenty k žádosti: CZ.10.5.110/5.3/0.0/15_001/00000                 |                                                                                                    |             |                  |                     |                |                 |
| > Odeslané dokumenty ze SZIF                                       | A                  | Žádost o doplnění neúplné dokumentace                                 |                                                                                                    |             |                  | 26.11.2015 16:32:42 | 圇              |                 |
| Direct Mailing<br>> Schránka portálu farmáře                       | Ж                  |                                                                       | Potvrzení o zaregistrování Žádosti o podporu a příloh z OPRybářs                                                                                 |             |                  | 03.11.2015 13:54:02 | 會              |                 |
|                                                                    |                    |                                                                       |                                                                                                    |             |                  |                     |                |                 |

Obr. 6: Odeslané dokumenty ze SZIF

Po kliknutí na Žádost o doplnění neúplné dokumentace u konkrétní žádosti, kterou žadatel bude doplňovat, se zobrazí nabídka k uložení Žádosti o doplnění. Stažení se provede prostřednictvím tlačítka Uložit → Uložit jako (zvýrazněno na obrázku 7). V této stažené Žádosti o doplnění neúplné dokumentace jsou vypsány všechny nedostatky (chyby, nesrovnalosti, výzvy k doložení příloh apod.), na které je žadatel vyzván, aby je opravil.

|                                  | Dokumenty k žádosti: CZ.10.5.110/5.3/0.0/15_001/00000                                     |                      |                  |
|----------------------------------|-------------------------------------------------------------------------------------------|----------------------|------------------|
|                                  | Æ<br>Žádost o doplnění neúplné dokumentace                                                | 26.11.2015 16:32:42  | 勴                |
|                                  | ᄼ<br>Potvrzení o zaregistrování Žádosti o podporu a příloh z OPRybářs                     | 03.11.2015 13:54:02  | 凾                |
|                                  |                                                                                           |                      |                  |
|                                  |                                                                                           |                      |                  |
| <b>INFOLINKA: 222 871 871</b>    | <b>WYTISKNOUT</b>                                                                         |                      |                  |
| E-MAIL: INFO @SZIF.CZ            | <b>BA MAPA STRÁNEK</b>                                                                    |                      |                  |
| <b>DE VÍCE KONTAKTNÍCH ÚDAJŮ</b> | <b>PROHLÁŠENÍ O PŘÍSTUPNOSTI</b>                                                          |                      |                  |
|                                  |                                                                                           |                      | Uložit           |
|                                  |                                                                                           |                      | Uložit jako      |
|                                  | Chcete soubor PRV_PRINT_OUTPUT_S.pdf (205 kB) z umístění xpf.szif.cz otevřít nebo uložit? | $U$ ložit<br>Otevřít | Uložit a otevřít |
|                                  |                                                                                           |                      |                  |

Obr. 7: Odeslané dokumenty ze SZIF

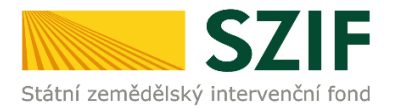

Na obrázku 8 je znázorněn formulář Žádosti o doplnění neúplné dokumentace. V této žádosti jsou uvedeny důležité informace, jako je např. **lhůta pro doplnění**, **kontakt na referenta**, (kterého může žadatel v případě potřeby kontaktovat a to z důvodu, kdy nerozumí např. věcem, na které byl vyzván).

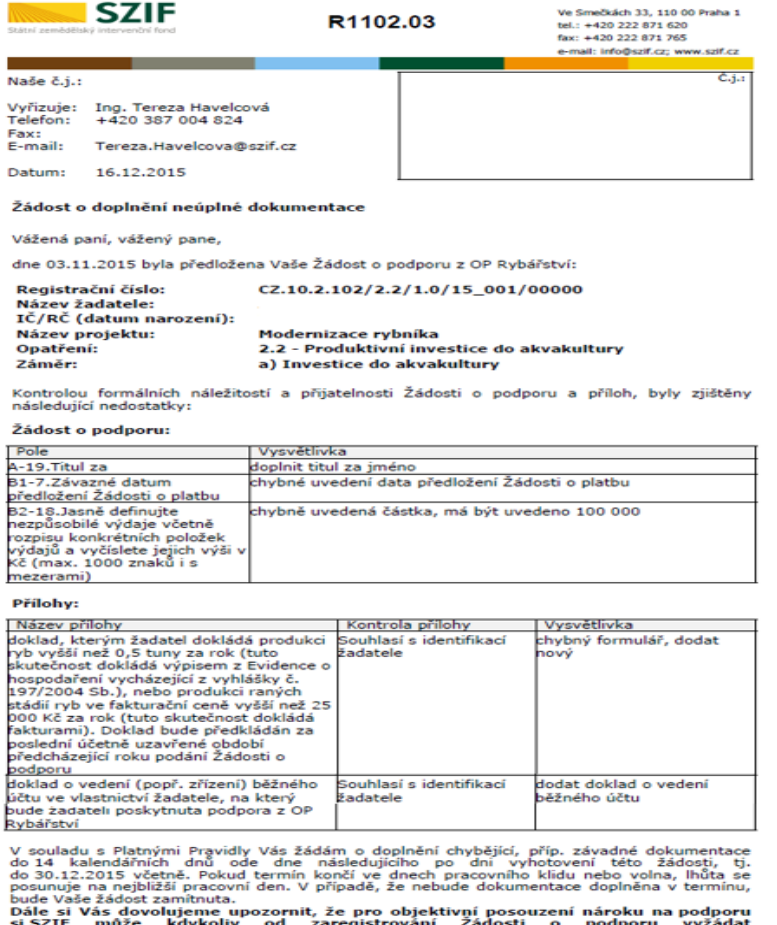

IF – může – kdykoliv – od – zaregistrování – Zádosti – o podporu – vyžádat<br>dáatele/příjemce jakékoli doplňující údaje a podklady potřebně pro posouzení<br>ěžného plnění kterékoli z podmínek pro poskytnutí podpory, na jejichž  $pr_0$ 

S pozdravem

elektronicky podepsáno

Obr. 8: Žádosti o doplnění neúplné dokumentace

V případě, že žadatel je vyzván na doplnění samotné Žádosti o podporu, tak v tabulce, která se týká Žádosti o podporu je v prvním sloupci "Pole", které obsahuje název stránky, číslo pole a název pole v Žádosti o podporu, kde žadatel má provést opravu viz. obrázek 9.

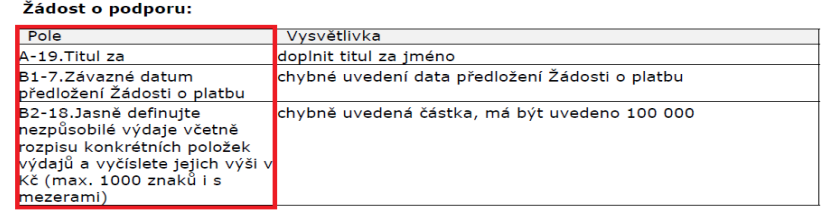

Obr. 9: Pole

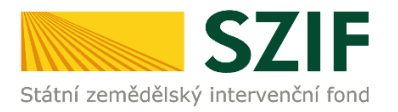

V případě, že žadatel je vyzván na doplnění samotné Žádosti o podporu, tak ve druhém sloupci je uvedeno "Vysvětlivka", ve které je popsáno, co má být opraveno/doplněno v Žádosti o podporu viz. obrázek 10.

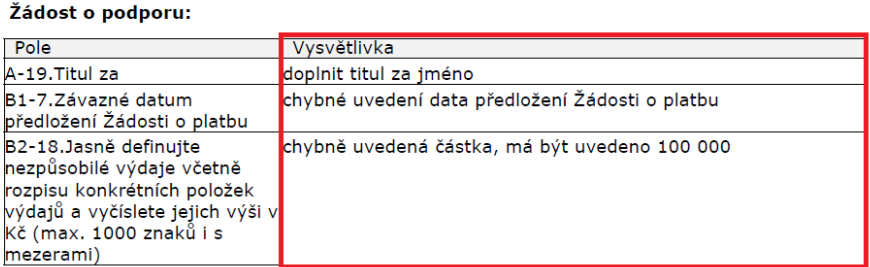

#### Obr. 10: Vysvětlivka

V případě, že žadatel je vyzván na doplnění příloh, tak v tabulce, která se týká příloh je v prvním sloupci "Název přílohy", která obsahuje název přílohy, kterou je nutné doložit/opravit viz. obrázek 11.

#### Přílohy:

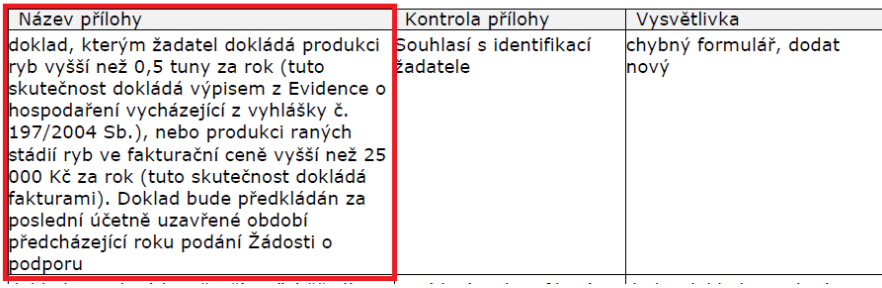

#### Obr. 11: Název přílohy

V případě, že žadatel je vyzván na doplnění příloh, tak ve třetím sloupci je uvedeno "Vysvětlivka", ve které je popsáno, co má být opraveno v dané příloze viz. obrázek 12.

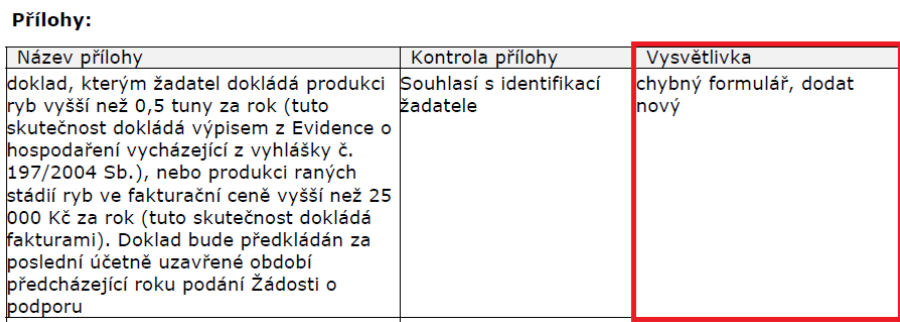

Obr. 12: Vysvětlivka

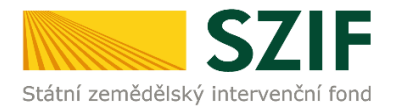

Po kliknutí na záložku "Přehled žádostí" se zobrazí nabídka přehledu žádostí, kde je možné si vyfiltrovat žádosti podle roku a podle Opatření, pokud má jeden žadatel více žádostí (vyznačeno červeným rámečkem na obrázku 13).

| <b>SZIF</b>                                                          |                            |                                    |   |                 |                  |                                  | Portál farmáře |                 |
|----------------------------------------------------------------------|----------------------------|------------------------------------|---|-----------------|------------------|----------------------------------|----------------|-----------------|
| Státní zemědělský intervenční fond                                   |                            |                                    |   |                 |                  |                                  |                |                 |
|                                                                      |                            | Â                                  | 丄 | Úvod            | <b>Nastavení</b> | Nápověda                         | Přejít na      | <b>Odhlásit</b> |
|                                                                      |                            | > Přehled podání > Přehled žádostí |   |                 |                  |                                  |                |                 |
| Změnit JI<br>Rozšířené vyhledání                                     |                            | PŘEHLED ŽÁDOSTÍ                    |   |                 |                  |                                  |                |                 |
| ∨ Identifikační a kontaktní údaje                                    |                            | Rok 2015 V Opatřen OPR 2014 - 2020 |   | OK              |                  |                                  |                |                 |
| > Identifikační a kontaktní údaje<br>> Přiřazení kontaktů k žádostem | <b>B</b> - Přehled žádostí |                                    |   |                 |                  |                                  |                |                 |
| $\times$ Přehled podání                                              | <b>Rok</b>                 | Číslo žádosti                      |   | Žádost/proces   |                  | Status žádosti                   |                |                 |
| > Přehled žádostí                                                    | 2015                       | CZ.10.5.110/5.3/0.0/15 001/00000   |   | OPR 2014 - 2020 |                  | E5740 - neznámá hodnota          |                |                 |
| > Množství mléka z mléčných výrobků pro                              | 2015                       | CZ.10.2.103/2.4/0.0/15 001/00000   |   | OPR 2014 - 2020 |                  | Zaregistrování Žádosti o podporu |                |                 |
| účely dotace na dojnice<br>$\times$ Hlášení o mléce                  | 2015                       | CZ.10.2.103/2.4/0.0/15 001/00000   |   | OPR 2014 - 2020 |                  | Zaregistrování Žádosti o podporu |                |                 |
| > Mléčné kvóty 2004-2015                                             | 2015                       | CZ.10.2.103/2.4/0.0/15 001/00000   |   | OPR 2014 - 2020 |                  | Zaregistrování Žádosti o podporu |                |                 |
| > Přehled hlášení o mléce                                            | 2015                       | CZ.10.2.103/2.4/0.0/15 001/00000   |   | OPR 2014 - 2020 |                  | Zaregistrování Žádosti o podporu |                |                 |
| > Hlášení o dodávkách syrového                                       | 2015                       | CZ.10.2.103/2.4/0.0/15 001/00000   |   | OPR 2014 - 2020 |                  | Zaregistrování Žádosti o podporu |                |                 |
| kravského mléka<br>> Hlášení o přímém prodeji                        | 2015                       | CZ.10.2.103/2.4/0.0/15 001/00000   |   | OPR 2014 - 2020 |                  | Zaregistrování Žádosti o podporu |                |                 |
| > Odeslaná hlášení                                                   | 2015                       | CZ.10.2.101/2.1/0.0/15 001/00000   |   | OPR 2014 - 2020 |                  | Zaregistrování Žádosti o podporu |                |                 |
|                                                                      |                            |                                    |   |                 |                  |                                  |                |                 |

Obr. 13. : Přehled žádostí

Po vyfiltrování přehledu Žádosti o podporu je nutné otevřít (kliknout) na konkrétní žádost, která bude doplňována, zvýrazněno na obr.14.

|                                          |                                                           | Portál farmáře                                                               |
|------------------------------------------|-----------------------------------------------------------|------------------------------------------------------------------------------|
|                                          |                                                           |                                                                              |
| Â.                                       | Д<br>Úvod                                                 | Nápověda<br><b>Odhlásit</b><br><b>Nastavení</b><br>Přejít na                 |
| Přehled podání > Přehled žádostí         |                                                           |                                                                              |
| PŘEHLED ŽÁDOSTÍ                          |                                                           |                                                                              |
| Opatření: OPR 2014 - 2020<br>Rok: 2015 V | $\checkmark$<br>OK                                        |                                                                              |
|                                          |                                                           |                                                                              |
|                                          |                                                           |                                                                              |
|                                          |                                                           | Status žádosti                                                               |
| CZ.10.5.110/5.3/0.0/15 001/00000<br>2015 | OPR 2014 - 2020                                           | E5740 - neznámá hodnota                                                      |
| CZ.10.2.103/2.4/0.0/15 001/00000<br>2015 | OPR 2014 - 2020                                           | Zaregistrování Žádosti o podporu                                             |
| 2015<br>CZ.10.2.103/2.4/0.0/15 001/00000 | OPR 2014 - 2020                                           | Zaregistrování Žádosti o podporu                                             |
| CZ.10.2.103/2.4/0.0/15 001/00000<br>2015 | OPR 2014 - 2020                                           | Zaregistrování Žádosti o podporu                                             |
| CZ.10.2.103/2.4/0.0/15 001/00000<br>2015 | OPR 2014 - 2020                                           | Zaregistrování Žádosti o podporu                                             |
| CZ.10.2.103/2.4/0.0/15 001/00000<br>2015 | OPR 2014 - 2020                                           | Zaregistrování Žádosti o podporu                                             |
| CZ.10.2.103/2.4/0.0/15 001/00000<br>2015 | OPR 2014 - 2020                                           | Zaregistrování Žádosti o podporu                                             |
|                                          |                                                           | Zaregistrování Žádosti o podporu                                             |
|                                          | <b>B</b> - Přehled žádostí<br>Číslo žádosti<br><b>Rok</b> | Žádost/proces<br>CZ.10.2.101/2.1/0.0/15 001/00000<br>2015<br>OPR 2014 - 2020 |

Obr. 14. : Přehled žádostí

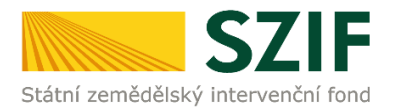

Následně se zobrazí "přehled žádostí", kde se zobrazuje důležitá informace, do kterého data musí být žádost doplněna, viz obrázek 15.

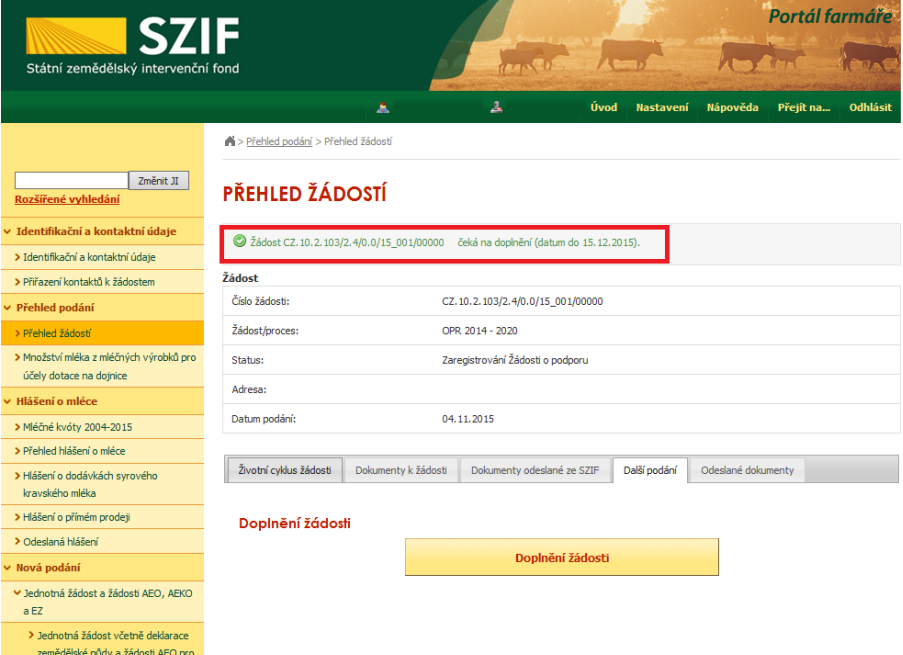

Obr. 15.: Přehled žádostí

Na zobrazené liště po kliknutí na záložku "Další podání" se zobrazí nabídka k Doplnění žádosti. Žadatel prostřednictvím "Doplnění žádosti" vygeneruje žádost k doplnění (viz. obrázek 16).

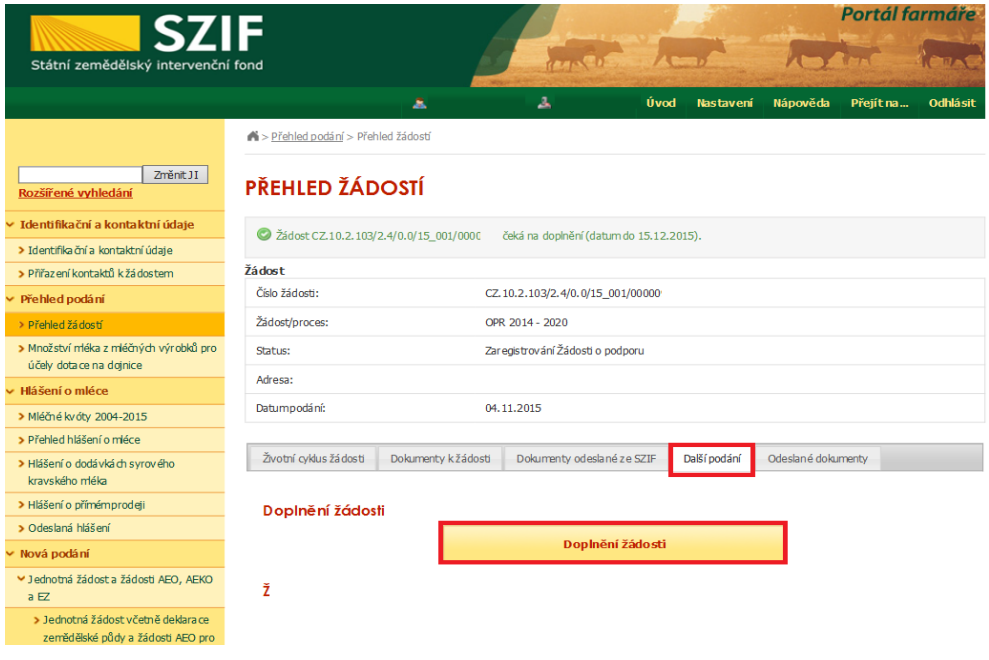

Obr. 16: Doplnění žádosti

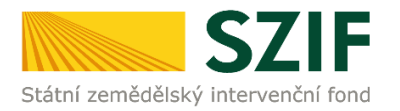

Po předchozím kroku se zobrazí informace o stavu generování doplnění žádosti a informace o průběhu. Následuje stažení žádosti "Stáhnout soubor" z PF do PC žadatele. Stažení se provede prostřednictvím "Stáhnout soubor" a následně uložení přes tlačítko "Uložit" – "Uložit jako" zvýrazněno na obrázku 17.

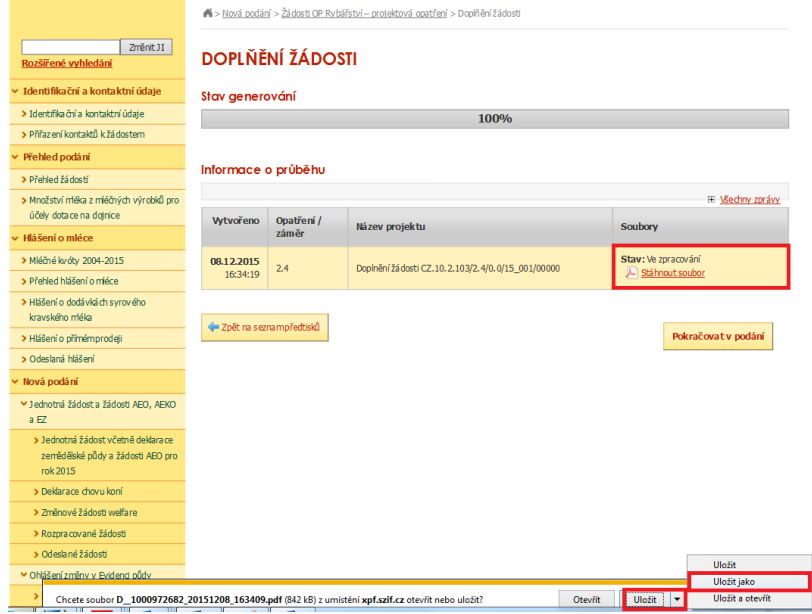

Obr. 17: Stav generování

Do této stažené žádosti žadatel provede doplnění/opravu všech nedostatků, na které byl vyzván prostřednictvím Žádosti o doplnění neúplné dokumentace. Žádost, do které provádí žadatel doplnění/opravu musí mít na straně A v levém horním rohu – vyplněné registrační číslo a název této strany musí být "Doplnění po admin. kontrole – Žádost o podporu OP Rybářství" (obrázek č.18). **V případě, že je žadatel vyzván k doplnění/opravení pouze příloh, tak v žádosti nic nemění.** 

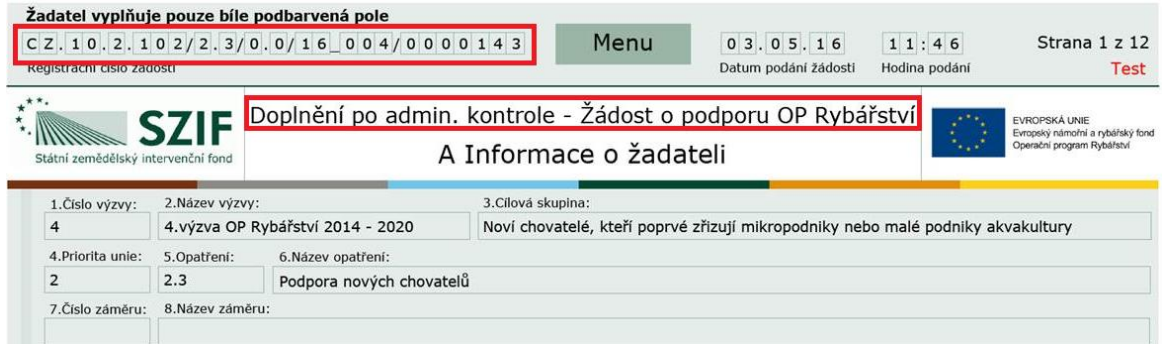

Obr. 18: Doplnění po admin. kontrole – Žádost o podporu OP Rybářství

Následně žadatel prostřednictvím tlačítka "Menu" klikne na tlačítko "Kontrola vyplněných údajů" a poté pokračuje na tlačítko "Menu" přes pole "Připravit žádost pro elektronický podpis" (zachyceno na obrázku 19).

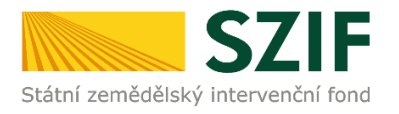

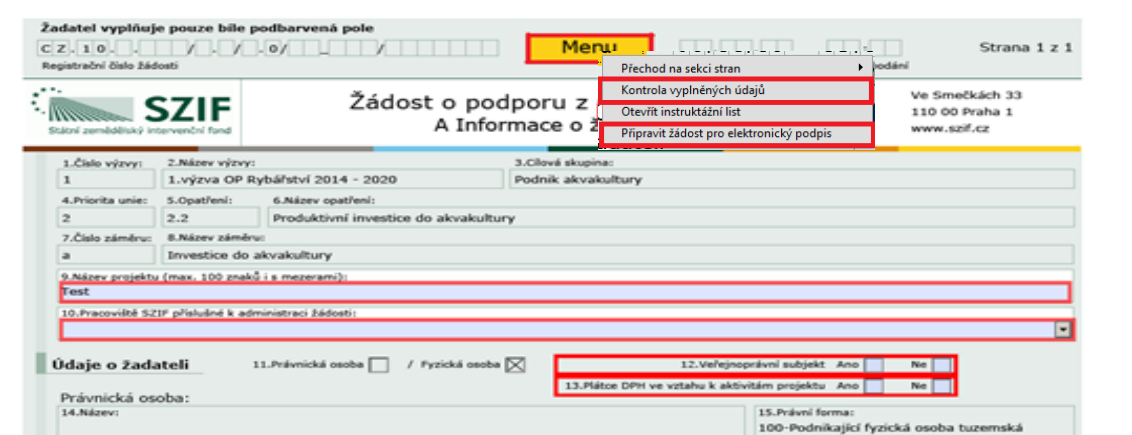

Obr. 19: kvalifikovaný elektronický podpis

Žadatel napíše počet osob, které budou kvalifikovaným elektronickým podpisem podepisovat Žádost o podporu a klikne na tlačítko "OK" (např. "2" – platí kupříkladu pro rybářské svazy, kde podepisuje předseda i jednatel), (viz obrázek č. 20).

**Žádost o podporu musí být podepsaná kvalifikovaným elektronickým podpisem pouze žadatelem osobně (v případě právnických osob pak prostřednictvím příslušných členů jejich statutárního orgánu v souladu se stanoveným způsobem pro právoplatné jednání a podepisování za příslušnou právnickou osobu)!**

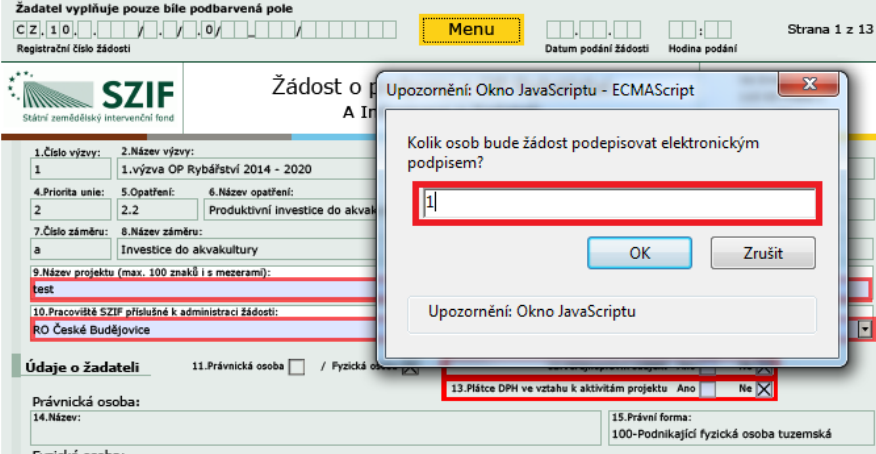

Obr. 20: kvalifikovaný elektronický podpis

Následně žadatel vyplní Jméno(a), Příjmení a Funkce osob(y), zvýrazněno na obrázku č. 21. Poté žadatel klikne na podpis, kde se mu zobrazí okno "Podepsat dokument" (viz obrázek č. 22), kde v poli

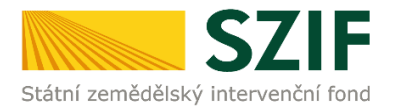

"Podepsat jako" vybere příslušný podpis. Po kliknutí na tlačítko "Podepsat" dojde k elektronickému podepsání Žádosti o podporu a uzamčení žádosti, do které už nelze nic vepsat.

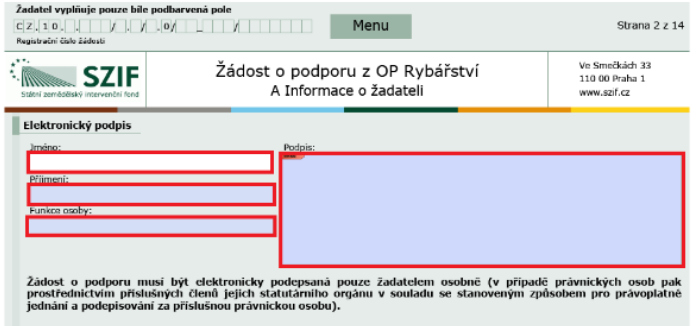

Obr. 21: kvalifikovaný elektronický podpis

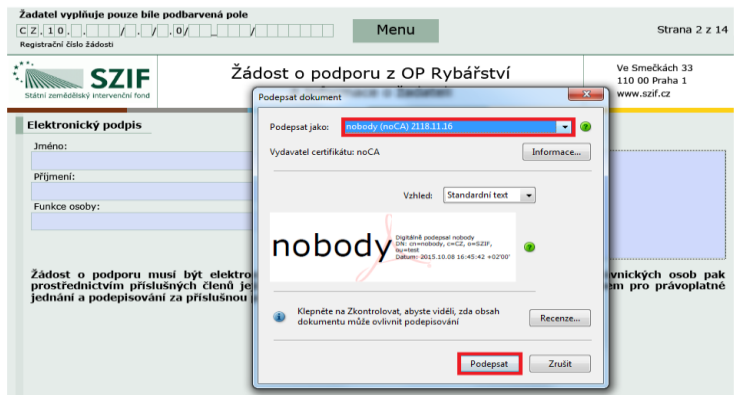

Obr. 22: kvalifikovaný elektronický podpis

Žadatel pokračuje na další krok kliknutím na "Pokračovat v podání", kde bude nahrávat žádost/přílohy (obrázek 23). V případě, že žadatel zvolí "Zpět na seznam předtisků" tak může některou z vygenerovaných Žádostí o doplnění následně vymazat viz. obrázek 23.

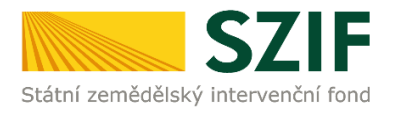

## **DOPLŇĚNÍ ŽÁDOSTI**

| Stav generování            |                     |                                                      |                                          |
|----------------------------|---------------------|------------------------------------------------------|------------------------------------------|
|                            |                     | 100%                                                 |                                          |
| Informace o průběhu        |                     |                                                      |                                          |
|                            |                     |                                                      | El Všechny zprávy:                       |
| <b>Vytvořeno</b>           | Opatření /<br>záměr | Název projektu                                       | <b>Soubory</b>                           |
| 09.12.2015<br>08:22:49     | 2.4                 | Doplnění žádosti CZ. 10.2. 103/2. 4/0.0/15_001/00000 | Stav: Ve zpracování<br>A Ståhnout soubor |
| P Zpět na seznam předtisků |                     |                                                      | Pokračovat v podání                      |

Obr. 23: Doplnění žádosti

Vlastní smazání žadatel provede označením dané žádosti a stiskne tlačítko "Vymazat". V případě, že žadatel chce pokračovat v podání, klikne na tlačítko "Pokračovat v podání" (obrázek 24).

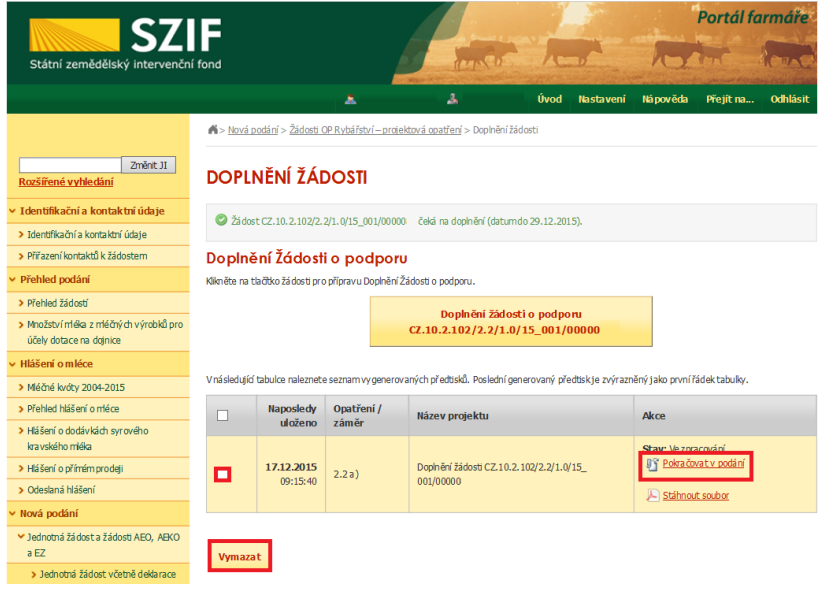

Obr. 24: Doplnění žádosti

Dalším krokem je samotné nahrání již doplněné a kvalifikovaným elektronickým podpisem podepsané žádosti a příloh z PC žadatele zpět na PF prostřednictvím "Procházet". Žadatel nahraje elektronicky podepsanou žádost (viz. obrázek 25) a následně uloží prostřednictvím tlačítka "uložit" (zobrazeno na obrázku 28). **V případě, že je žadatel vyzván k doplnění/opravení pouze příloh, tak v žádosti nic nemění, pouze ji kvalifikovaným elektronickým podpisem podepíše.**

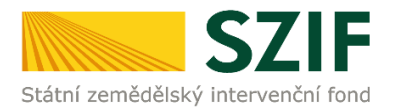

| <b>SZIF</b>                                                        |                                                           |                                                  |                          |               | Portál farmáře |                      |
|--------------------------------------------------------------------|-----------------------------------------------------------|--------------------------------------------------|--------------------------|---------------|----------------|----------------------|
| Státní zemědělský intervenční fond                                 |                                                           |                                                  |                          |               |                |                      |
|                                                                    |                                                           | А<br>А                                           | Úvod<br><b>Nastavení</b> | Nápověda      | Přejít na      | <b>Odhlásit</b>      |
|                                                                    |                                                           |                                                  |                          |               |                | Podrobné postupy OPR |
| Změnit JI<br>Rozšířené vyhledání                                   | Stáhněte si soubor žádosti, doplňte ho a nahrajte zpátky. |                                                  |                          |               |                |                      |
| ▼ Identifikační a kontaktní údaje                                  |                                                           | Doplnění žádosti CZ.10.2.102/2.3/0.0/16_004/0000 |                          |               |                |                      |
| > Identifika ční a kontaktní údaje                                 |                                                           |                                                  |                          |               |                |                      |
| > Přiřaz ení kontaktů k žádostem                                   |                                                           |                                                  |                          |               |                |                      |
| > Nastavení preferovaných kontaktních                              | Datum vytvoření                                           | 13.05.2016 13:15:26                              |                          | <b>Status</b> |                |                      |
| údaiů                                                              | Datum poslední změny                                      | 13.05.2016 13:15:31                              |                          | Ve zpracování |                |                      |
| ▼ Přehled podání                                                   |                                                           | 2.3                                              |                          |               |                |                      |
| > Přehled žádostí                                                  | Opatření / záměr                                          | Podpora nových chovatelů -                       |                          |               |                |                      |
| > Množství mléka z mléčných výrobků pro<br>účely dotace na doinice |                                                           | výzva 004                                        |                          |               |                |                      |
| ▼ Hlášení o mléce                                                  |                                                           | Zádost o podporu OPR 14-20, 4.výzva              | 13.05.2016               |               |                |                      |
| > Mléčné kvóty 2004-2015                                           | Žádost                                                    | Pořízení automobilu do 3,5t a přepravních beden  | 13:15:30                 |               | Procházet      |                      |
| A Děchlod hláčení o mláso                                          |                                                           |                                                  |                          |               |                |                      |

Obr. 25: nahrání Žádosti o podporu

V případě, že nahraná žádost obsahuje nějakou chybu, tak se pole zbarví červeně a v horní části se zobrazí "chybová hláška" na pole, ke kterému se vztahuje (obr.26).

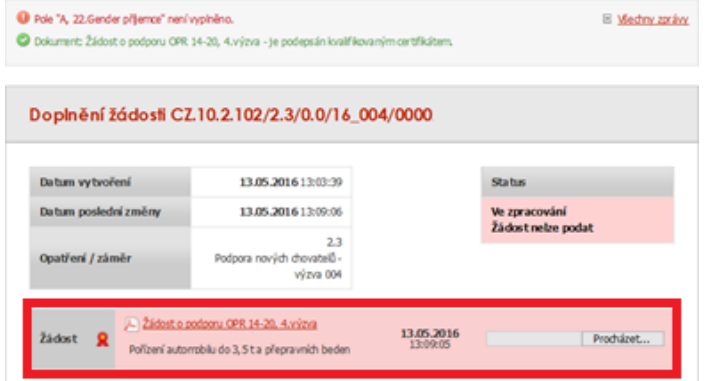

### Obr. 26: nahrání Žádosti o podporu

|                      | Doplnění žádosti CZ.10.2.102/2.3/0.0/16_004/0000 |               |
|----------------------|--------------------------------------------------|---------------|
| Datum vytvoření      | 13.05.2016 13:15:26                              | <b>Status</b> |
| Datum poslední změny | 13.05.2016 13:28:46                              | Ve zpracování |
| Opatření / záměr     | 2.3<br>Podpora nových chovatelů -<br>výzva 004   |               |

Obr. 27: nahrání Žádosti o podporu

V případě, že nahraná žádost bude bez chyby, tak se pole zbarví zeleně (obr.27).

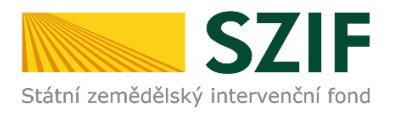

Následně žadatel nahranou žádost uloží prostřednictvím tlačítka "uložit", zobrazeno na obrázku 28.

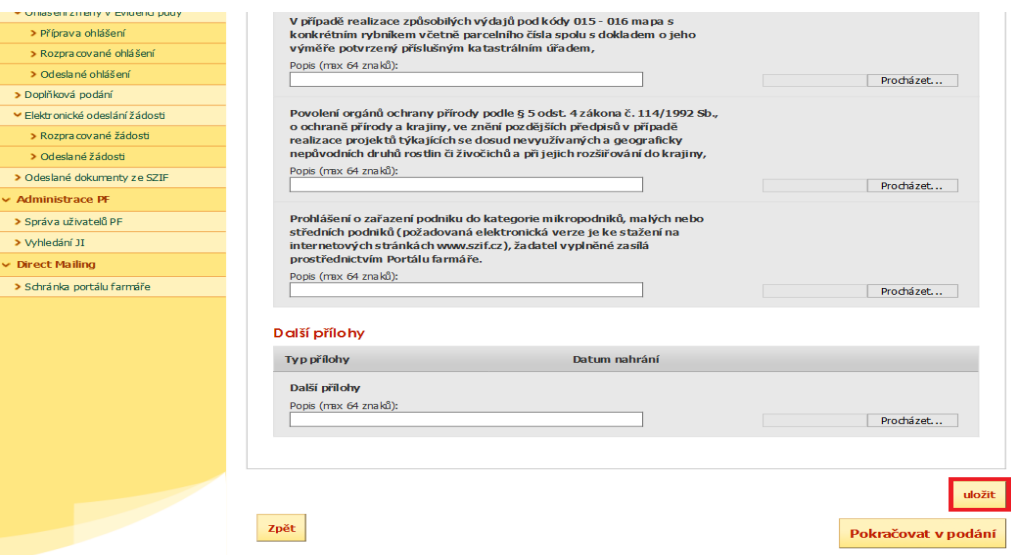

Obr. 28: uložení nahrané Žádosti o podporu

Pokud byl žadatel vyzván na doplnění žádosti a příloh nebo pouze příloh, tak tyto přílohy nejprve pojmenuje a zařadí podle toho, zda jsou povinné, nepovinné nebo další přílohy a prostřednictvím tlačítka "Procházet" je nahraje na PF (zvýrazněno na obrázku 29). Po nahrání všech požadovaných příloh, na které byl žadatel vyzván, žadatel uloží tyto přílohy prostřednictvím tlačítka "uložit" (zobrazeno na obrázku 31).

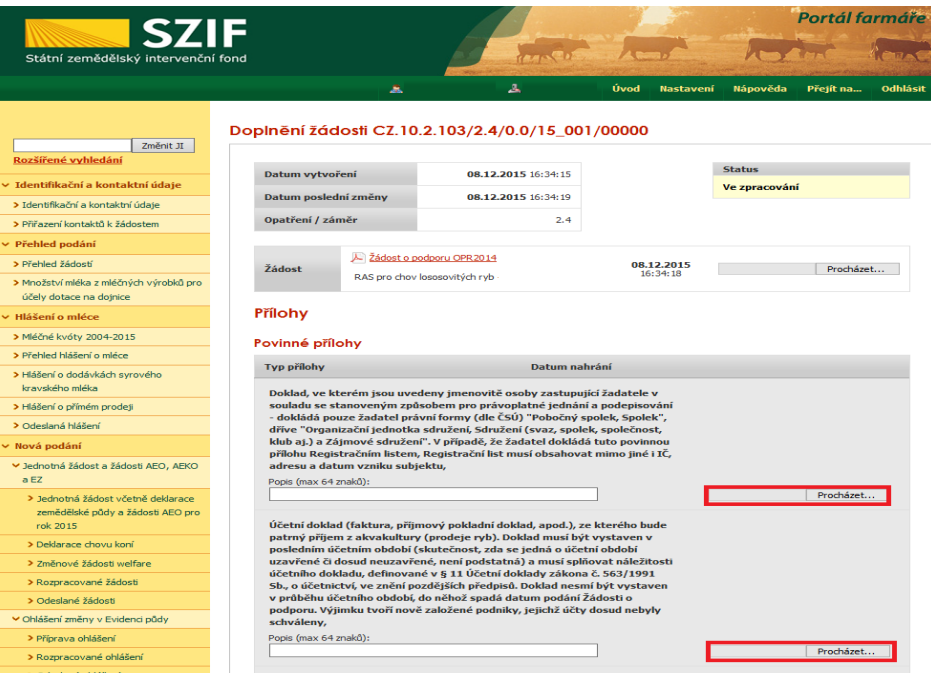

Obr. 29: nahrání příloh

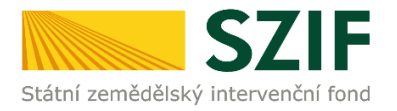

"Žadatel dle Obecné části Pravidel, kapitoly 9.1.1. písm. c) může některé přílohy doložit vzhledem k její velikosti, příp. formátu na podatelnu příslušného RO SZIF v listinné podobě" v tomto případě žadatel zaškrtne pole "příloha v listinné podobě" (viz. obrázek č. 30). V případě zaslání poštou je nutné, aby nejpozději v den uplynutí lhůty byly dokumenty již doručeny na RO SZIF.

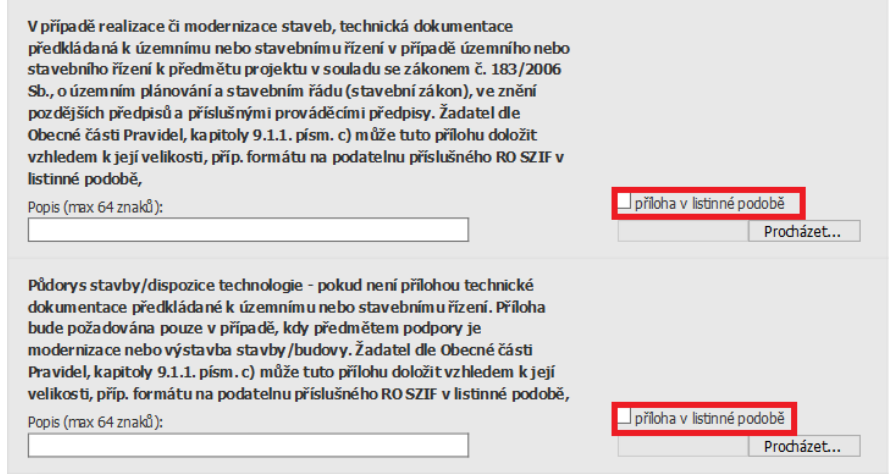

Obr. 30: nahrání žádosti a příloh

Po nahrání doplněné a elektronicky podepsané žádosti popř. povinných, nepovinných a dalších příloh a jejich uložení lze pokračovat v podání prostřednictvím tlačítka "Pokračovat v podání" viz obrázek 31.

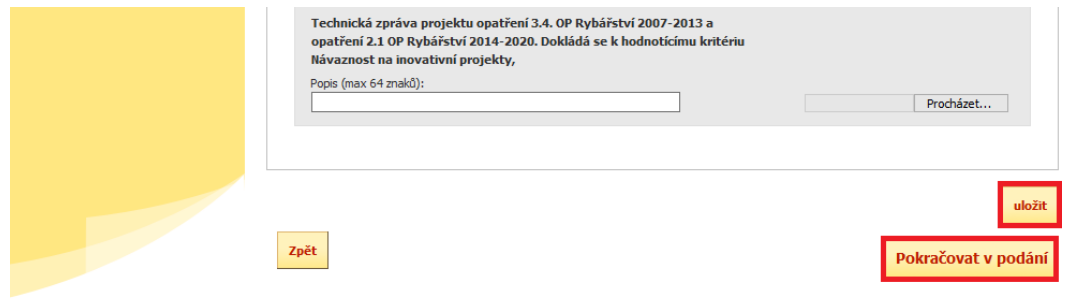

Obr. 31: nahrání žádosti a příloh

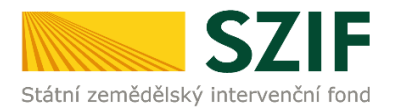

V následujícím kroku (obrázek 32) se žadateli zobrazí strana se souhrnnými informacemi týkající se doplnění Žádosti o podporu. Žadatel zaškrtne pole "Souhlasím s podobou žádosti a dalšími závazky". Po zaškrtnutí se automaticky zpřístupní pole "Podat Žádost", na které žadatel klikne.

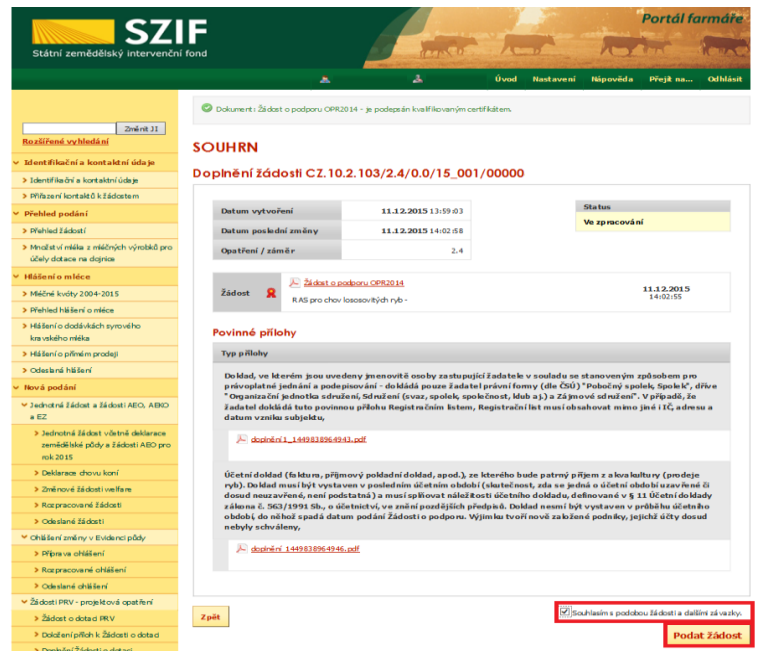

Obr. 32: Souhrn

Po doplnění Žádosti o podporu se žadateli zobrazí strana (obrázek 33), kde pod odkazem "Stáhnout soubor" je doplněná Žádost o podporu a pod odkazem "Stáhnout potvrzení" je Potvrzení o přijetí dokumentu "Žádost o doplnění neúplné dokumentace". Ukázka vygenerovaného Potvrzení o přijetí je uvedena na obrázku 34, má pouze informativní charakter.

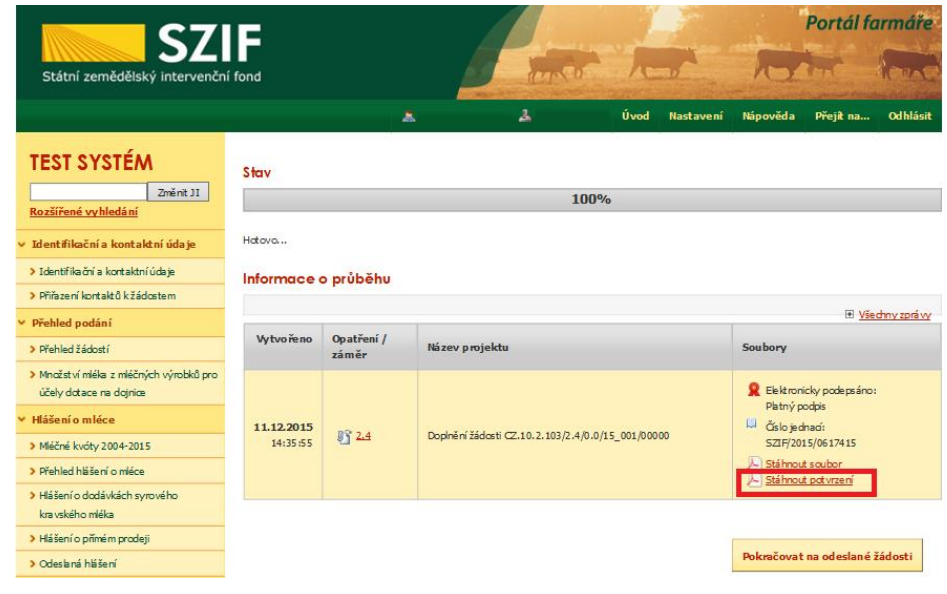

Obr. 33: Stav

Podrobný postup pro doplnění Žádosti o podporu a příloh OPR přes Portál farmáře, 3. a 4. výzvy příjmu žádostí Operačního programu Rybářství 2014 - 2020

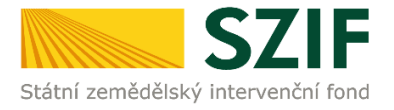

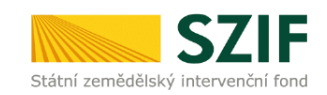

Ve Smečkách 33.110 00 Praha 1 tel: +420 222 871 871 fax: +420 222 871 765

### 

Identifikátor dokumentu:

POTVRZENÍ O PŘIJETÍ

SZIF/2015/0617543

doplnění Žádosti o podporu / příloh

Dokument Žádost o podporu z Operačního programu Rybářství 2014-2020 / přílohy, byl úspěšně doručen podrobnosti o doručení jsou uvedeny v tabulce níže

Po odeslání elektronicky podepsané Žádosti o podporu s oskenovanými přílohami přes Portál farmáře na příslušný RO SZIF je podání doplnění Vaší žádosti ukončeno. V případě předložení určitých příloh dle specifické části Pravidel v listinné podobě je žadatel povinen tyto přílohy předložit na podatelnu příslušného RO SZIF osobně, prostřednictvím nositele plné moci, nebo poštou a to nejpozději do termínu, který je uveden ve formuláři Žádost o doplnění neúplné dokumentace. Na přílohy (dokumentaci) uvede vždy registrační číslo Žádosti o podporu, ke které se příloha (dokumentace) vztahuje.

Děkujeme Vám, že jste využili našich elektronických služeb a přejeme Vám příjemný den.

S pozdravem Státní zemědělský intervenční fond Ve Smečkách 33 110 00 Praha 1

V Praze dne 15.12.2015

Obr. 34: Potvrzení o přijetí

Tímto krokem byla úspěšně podána Žádost o doplnění neúplné dokumentace. Tato odeslaná žádost je k dispozici v sekci Žádost OP Rybářství záložka "Odeslané žádosti" znázorněno na obrázku 35. Při kliknutí na níže uvedenou "značku" (ke které vede šipka) si žadatel může zobrazit žádost a přílohy, které odeslal.

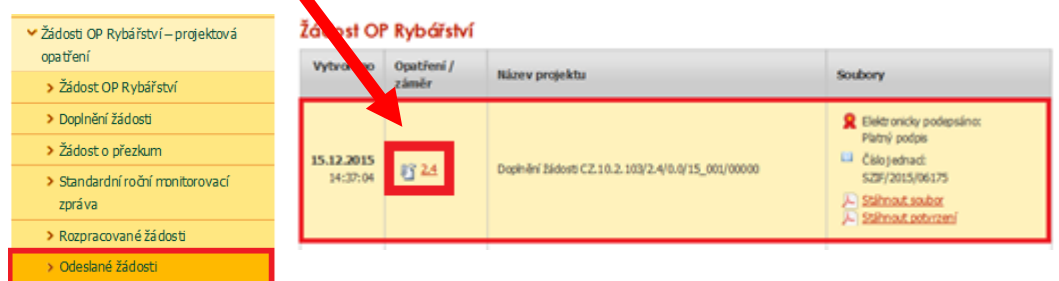

Obr. 35: Odeslané žádosti